<span id="page-0-2"></span>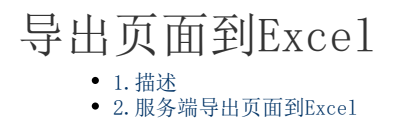

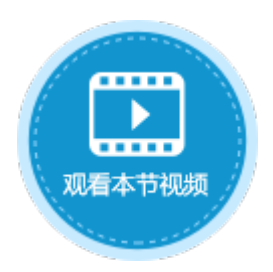

<span id="page-0-0"></span>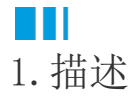

在服务端命令中,可以使用导出页面到Excel命令,在服务端将页面导出。

## <span id="page-0-1"></span>n II 2.服务端导出页面到Excel

下面为您详细介绍如何使用服务端命令中的导出页面到Excel命令。

操作步骤

## Ω

 在对象管理器中的服务端命令的标签上右击,选择"创建服务端命令",弹出创建服务端命令的对话框。 或是选择"创建文件夹",在文件夹中创建服务端命令。

图1 创建服务端命令

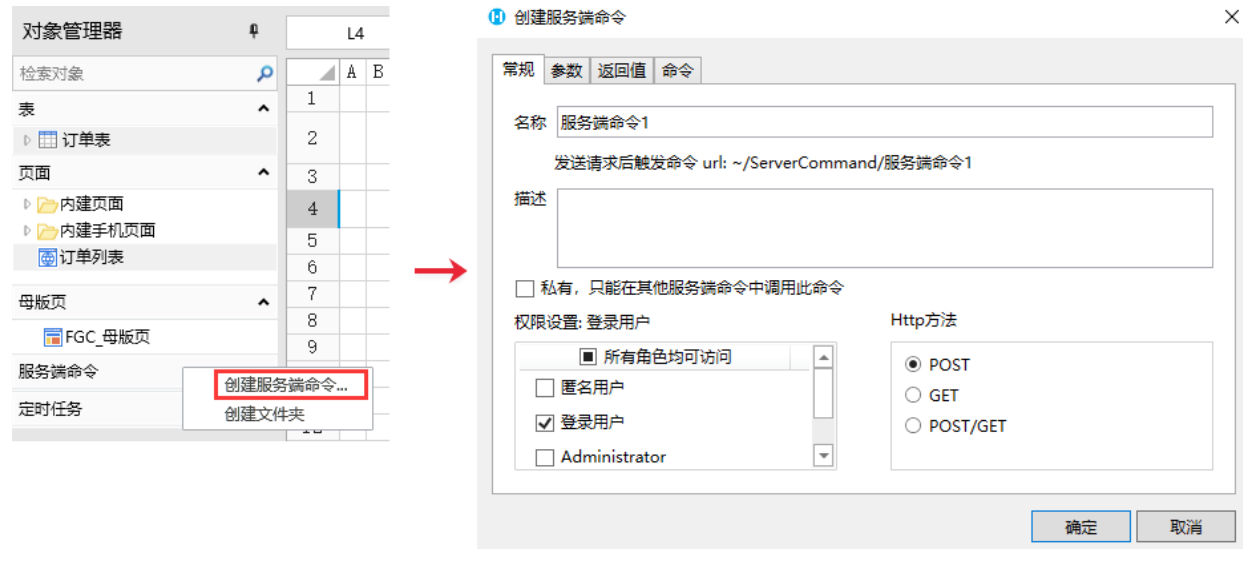

您也可以在功能区菜单栏中,单击"创建",在服务端对象区域,单击"服务端命令",弹出创建服务端命令的对话框。

图2 创建服务端命令

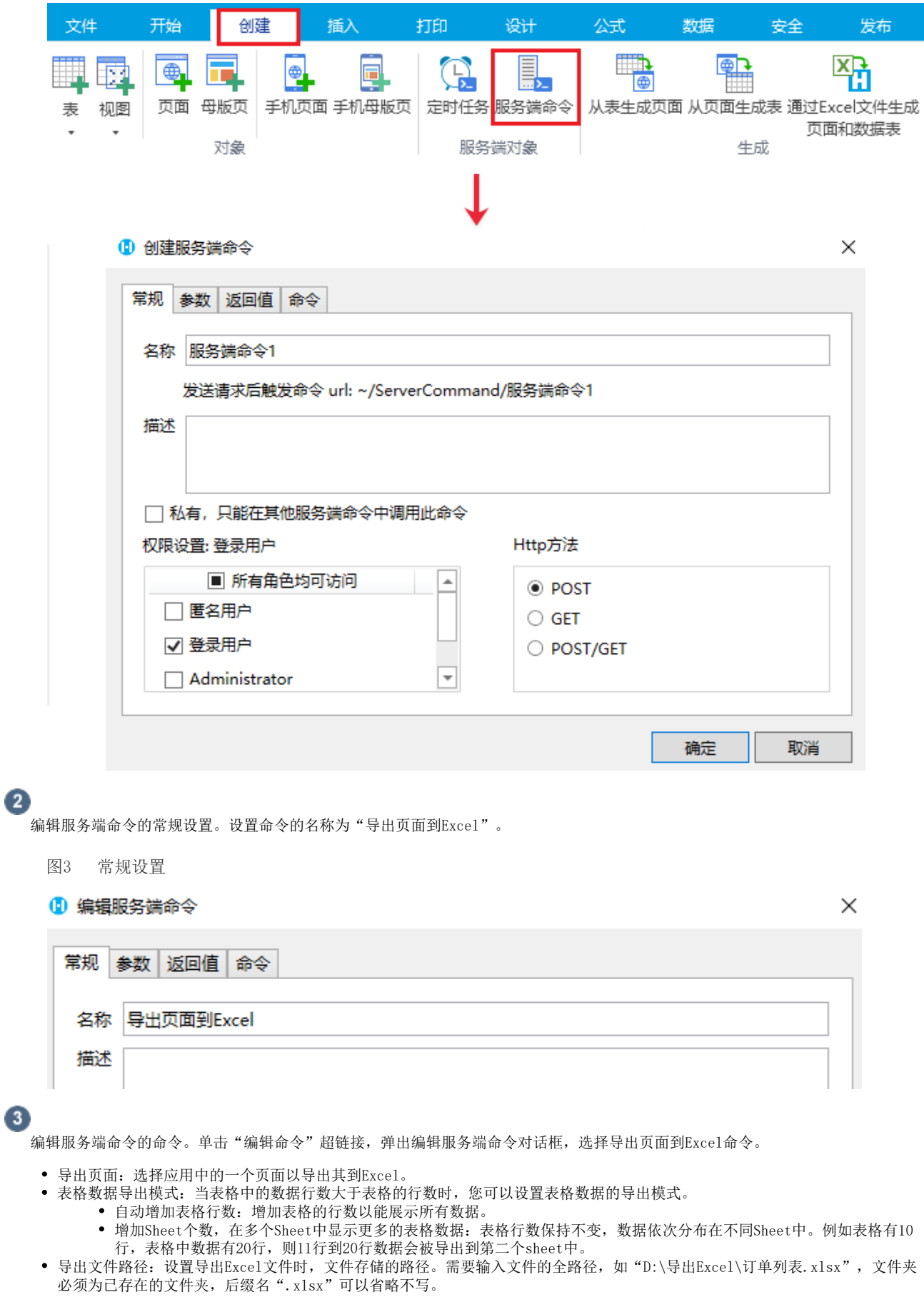

图4 编辑命令

ť

![](_page_2_Picture_36.jpeg)

 $\bullet$ 

设置完成后,您就可以调用这个服务端命令。

例如在页面上选择一个单元格区域,设置为按钮。编辑按钮的命令,选择命令为"调用服务端命令",然后单击服务端命令后的下 拉,在下拉列表中选择"导出页面到Excel"这个服务端命令。

图5 调用服务端命令

![](_page_2_Picture_37.jpeg)

6

设置完成后,单击"确定"关闭对话框。运行页面,在页面中单击"服务端导出Excel按钮,就会在设置的指定路径下看到导出的Exce l文件。

图6 运行结果

![](_page_3_Picture_5.jpeg)

[回到顶部](#page-0-2)